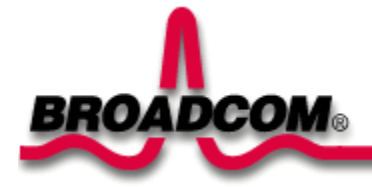

# **Broadcom NetXtreme™ Gigabit Ethernet Adapter Installation**

Dieser Leitfaden enthält folgende Informationen:

**OSicherheitshinweise** 

**Olnstallieren des Broadcom Adapters** 

**OInstallieren des Adapters** 

Anschließen des Netzwerkkabels

- **OInstallieren der Treibersoftware** 
	- Windows™ XP

<sup>O</sup>Windows™ 2000

Windows™ NT

**OLinux** 

**OAndere Betriebssysteme** 

# **Sicherheitshinweise**

Vor dem Abnehmen der Rechnerabdeckung müssen folgende Sicherheitsmaßnahmen zum persönlichen Schutz und zur Vermeidung von Schäden an Rechnerkomponenten durchgeführt werden (siehe Sicherheitshinweise).

Zurück zum Anfang

# **Installieren des Broadcom Adapters**

Die folgende Anleitung gilt für den Einbau des Broadcom Glasfaser-Adapters in den meisten Rechnern. Sehen Sie bitte in der mitgelieferten Dokumentation nach, wie der Einbau bei dem jeweiligen System vorzunehmen ist.

## **Installieren des Adapters**

- 1. Vor dem Einbau des Adapters müssen Sie sicherstellen, dass der Rechner AUSGESCHALTET und von der Stromversorgung getrennt ist. Außerdem müssen entsprechende Erdungsmaßnahmen durchgeführt worden sein.
- 2. Entfernen Sie die Rechnerabdeckung und wählen Sie einen leeren PCI/PCI-X-Steckplatz. Wenn Sie nicht wissen, wie ein PCI-Steckplatz aussieht, sehen Sie bitte in der Rechnerdokumentation nach.
- 3. Entfernen Sie die Abdeckplatte an dem von Ihnen ausgewählten Steckplatz.
- 4. Halten Sie die PCI/PCI-X-Karte seitlich fest und richten Sie die Steckerleiste des Adapters auf die PCI-Buchsenleiste im Rechner aus.

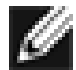

*ANMERKUNG - Die Buchsenleiste ist bei einem 32-Bit-PCI-Steckplatz kürzer als bei einem 64- Bit-PCI-Steckplatz. Obwohl der Adapter für beide Steckplatztypen geeignet ist, bleibt ein Teil der Adapter-Steckleiste beim Einbau in einen 32-Bit-PCI-Steckplatz ohne Kontakt. Das ist vollkommen in Ordnung.* 

5. Drücken Sie gleichmäßig auf die beiden Ecken der Karte, bis die Adapterkarte im PCI/PCI-X-Steckplatz festsitzt. Bei ordnungsgemäßem Sitz sollten die Portanschlüsse des Adapters auf die Steckplatzöffnung ausgerichtet sein und die Frontplatte genau mit dem Rechnergehäuse abschließen.

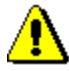

**Vorsicht - Beim Einsetzen der Karte sollte nicht übermäßig viel Kraft aufgewendet werden, da dies zur Beschädigung des Rechners oder des Adapters führen kann. Wenn sich die Karte nicht einsetzen lässt, nehmen Sie sie aus dem Rechner heraus, richten Sie sie neu aus und versuchen Sie es erneut.**

- 6. Befestigen Sie den Adapter mit der Adapterklemme bzw. einer Schraube.
- 7. Befestigen Sie die Rechnerabdeckung und entfernen Sie die Antistatik-Schutzvorrichtung.
- 8. Schalten Sie den Rechner ein.

Wenn der Rechner seinen normalen Betrieb aufnimmt, ist die Adapter-Hardware vollständig installiert.

# **Anschließen des Netzwerkkabels**

### **Ethernet-Adapter**

Die Ethernet-Adapter verfügen über einen RJ-45-Stecker, über den der Rechner mit einem Ethernet-Kupferdrahtsegment verbunden werden kann. Wenn die automatische Verbindungsaushandlung deaktiviert ist, kann der Port für eine Signalisierung mit 10 Mbit/s, 100 Mbit/s oder 1000 Mbit/s und Halbduplex- oder Vollduplex-Betrieb konfiguriert werden.

Beachten Sie die folgende Anleitung für das Anschließen des Netzwerkkabels an den Gigabit-Ethernet-Adapter:

1. Stellen Sie ein geeignetes Kabel bereit. Die folgende Tabelle führt die Eigenschaften von Kabeln für den Anschluss an 10/100/1000BASE-T Ports auf:

#### **Tabelle 1. 10/100/1000BASE-T Kabelspezifikationen**

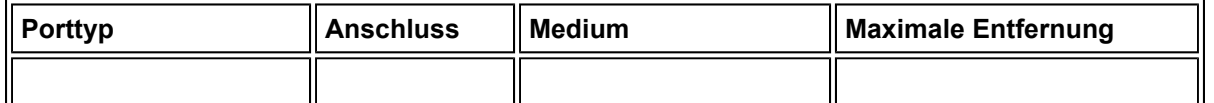

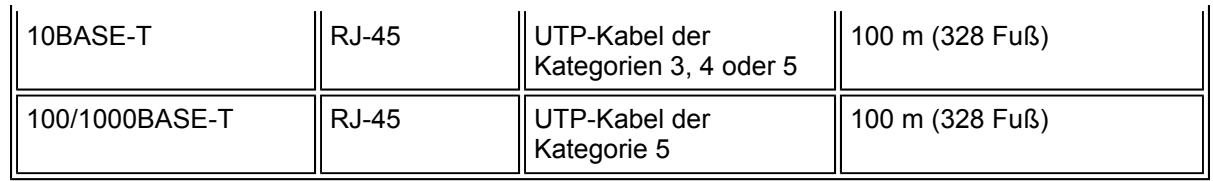

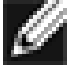

*ANMERKUNG - Bei 1000BASE-T-Signalisierung sind vier TP-Kabel für symmetrische Verkabelung nach Kategorie 5 gemäß ISO/IEC 11801:1995 und EIA/TIA-568-A (1995) erforderlich, die mit den in TIA/EIA TSB95 definierten Verfahren auf zusätzliche Performance getestet wurden.* 

- 2. Schließen Sie das eine Kabelende an den Gigabit-Ethernet-Adapter an.
- 3. Schließen Sie das andere Kabelende an den RJ-45 Ethernet-Netzwerkport an.

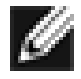

*ANMERKUNG - Wenn das Kabel auf beiden Seiten korrekt angeschlossen ist, sollten die Leuchtdioden des Adapterports aufleuchten. Ausführliche Informationen zur Treiberinstallation und eine Konfigurationsanleitung finden Sie in den Hinweisen zur Softwarekonfiguration des jeweiligen Treibers.*

### **Glasfaser-Adapter**

Die Basisadapter BCM5701S, 03S verfügen über einen Glasfaser-Stecker für den Anschluss des Systems an einen kompatiblen Verbindungspartner oder einen nach IEEE 802.3z kompatiblen Gigabit-Switch. Wenn das System an das Netzwerk angeschlossen und die Stromversorgung eingeschaltet ist, führt der Adapter eine automatische Aushandlung aus und versucht nur eine Verbindung mit 1000 Mbit/s, vollduplex, herzustellen.

Beachten Sie die folgende Anleitung für das Anschließen des Netzwerkkabels an den Gigabit-Glasfaser-Adapter:

1. Die folgende Tabelle führt die Eigenschaften von Kabeln für den Anschluss an 1000BASE-SX-Glasfaser-Ports auf:

#### **Tabelle 2. 1000BASE-SX Glasfaser-Kabelspezifikationen**

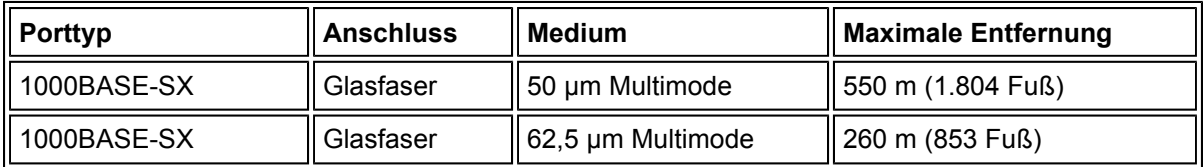

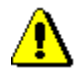

*Vorsicht - Die Glasfaser-Ports enthalten einen Laser der Klasse 1. Wenn die Ports getrennt werden, sollte immer die mitgelieferte Schutzkappe aufgesteckt werden. Freiliegende Ports können Haut- oder Augenschäden verursachen.*

- 2. Schließen Sie das eine Kabelende an den Adapter an.
- 3. Schließen Sie das andere Kabelende an den Glasfaser-Port an.

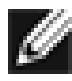

*ANMERKUNG - Wenn das Kabel auf beiden Seiten korrekt angeschlossen ist, sollten die Leuchtdioden des Adapterports aufleuchten. Ausführliche Informationen zur Treiberinstallation und eine Konfigurationsanleitung finden Sie in den Hinweisen zur Softwarekonfiguration des jeweiligen Treibers.*

Zurück zum Anfang

# **Installieren der Treibersoftware**

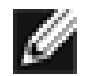

*ANMERKUNG - Der Broadcom Adapter muss vor dem Installieren der Treibersoftware in den Rechner eingebaut werden.*

# **Windows™ XP**

Wenn Windows XP das erste Mal nach Installation einer Hardwarekomponente, wie z. B. dem Glasfaser-Adapter, gestartet wird, wird das Betriebssystem diese neue Komponente automatisch erkennen und Sie auffordern, die Treibersoftware für dieses Gerät zu installieren.

Vor der Verwendung des Adapters unter Windows XP muss der Netzwerkgerätetreiber installiert werden.

Führen Sie folgende Schritte aus, um die Adaptersoftware für Windows XP zu installieren.

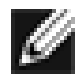

*ANMERKUNG - Bevor Sie mit diesem Vorgang beginnen, prüfen Sie, ob Windows XP mit Hilfe des neuesten Service Packs auf den aktuellen Stand gebracht wurde.*

### **Installieren der Adaptersoftware**

So installieren Sie die Adaptersoftware für Windows XP:

1. Schalten Sie Ihren Computer ein und melden Sie sich bei Windows°XP an. Für die Installation der Treibersoftware müssen Sie über die Rechte eines lokalen Administrators verfügen.

Wenn Sie Windows XP nach dem Installieren der Gigabit-Adapterkarte starten, wird das Fenster *Found New Hardware Wizard* (Assistent für das Suchen neuer Hardware) angezeigt.

### **Aktualisieren der Adaptersoftware**

So aktualisieren Sie die Adaptersoftware für Windows XP:

- 1. Starten Sie Windows XP und melden Sie sich an. Für die Aktualisierung der Treibersoftware müssen Sie über die Rechte eines lokalen Administrators verfügen.
- 2. Klicken Sie im Menü "Start" mit der rechten Maustaste auf **My Computer** (Arbeitsplatz) und wählen Sie **System Properties** (Systemeigenschaften).
- 3. Wenn das Fenster "System Properties" (Systemeigenschaften) angezeigt wird, klicken Sie auf die Registerkarte **Hardware**.
- 4. Wenn das Fenster "Device Manager" (Geräte-Manager) angezeigt wird, klicken Sie mit der rechten Maustaste auf "Broadcom NetXtreme™ Gigabit Fiber Adapter" und wählen Sie **Update Driver** (Treiber aktualisieren).
- 5. Wählen Sie im Fenster "Hardware Update Wizard" (Assistent zum Aktualisieren der Hardware) die Option *Install the software automatically (Recommended)* (Software automatisch installieren (Empfohlen)) und

klicken Sie dann auf **Next** (Weiter).

Der "Hardware Update Wizard" (Assistent zum Aktualisieren der Hardware) sucht nach dem entsprechenden Treiber und aktualisiert die Software automatisch.

Wenn Sie aufgefordert werden, stattdessen den Pfad zur Windows XP CD-ROM anzugeben, klicken Sie auf **Browse** (Durchsuchen) (Verwenden Sie nicht das Texteingabefeld) und geben Sie den Pfad zu den oben angegebenen Gigabit-Glasfaser-Treibern an.

6. Wenn die Software-Aktualisierung abgeschlossen ist, klicken Sie auf **Finish** (Beenden), um den Assistenten zu schließen und die Software-Installation zu beenden.

Zurück zum Anfang

## **Windows™ 2000**

Wenn Windows 2000 das erste Mal nach Installation einer Hardwarekomponente, wie z. B. dem Gigabit-Adapter, gestartet wird, wird das Betriebssystem diese neue Komponente automatisch erkennen und Sie auffordern, die Treibersoftware für dieses Gerät zu installieren.

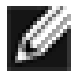

*ANMERKUNG - Vor der Verwendung des Gigabit-Adapters unter Windows 2000 muss der Netzwerkgerätetreiber installiert werden.*

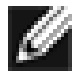

*ANMERKUNG - Bevor Sie mit diesem Vorgang beginnen, prüfen Sie, ob Windows 2000 mit Hilfe des neuesten Service Packs auf den aktuellen Stand gebracht wurde (Service Pack 2 erforderlich).*

### **Installieren der Adaptersoftware**

So installieren Sie die Adaptersoftware für Windows 2000

1. Starten Sie Windows 2000 und melden Sie sich an. Für die Installation der Treibersoftware müssen Sie über die Rechte eines lokalen Administrators verfügen.

Wenn Sie Windows 2000 nach dem Installieren der Adapterkarte starten, wird das Fenster *Found New Hardware Wizard* (Assistent für das Suchen neuer Hardware) angezeigt.

- 2. Aktivieren Sie im Fenster "Install Hardware Device Drivers" (Hardwaretreiber installieren) das Optionsfeld **Search for a suitable driver for my device (recommended)** (Nach einem passenden Treiber für das Gerät suchen (empfohlen)) und klicken Sie dann auf **Next** (Weiter).
- 3. Aktivieren Sie im Fenster "Locate Driver Files" (Suche nach Treiberdateien) die entsprechenden Kontrollkästchen für die Suche.
- 4. Wenn Sie dazu aufgefordert werden, legen Sie den zu durchsuchenden Datenträger in das CD-ROM-Laufwerk ein, geben den Pfad zum Treiber ein und klicken auf **OK**.

*Beispiel: e:*\

(Der Buchstabe "*e:*" bezeichnet hier das CD-ROM-Laufwerk im System).

5. Überprüfen Sie im Fenster "Driver Files Search Results" (Treiberdateien - Suchergebnisse), ob der korrekte Pfad zur Treibersoftware angezeigt wird und klicken Sie dann auf **Next** (Weiter).

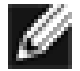

ANMERKUNG - Wenn das Fenster "Insert Disk" (Datenträger) angezeigt wird, legen Sie nicht die *Windows 2000 Diskette ein:*

Bei älteren Versionen von Windows 2000 wird u.U. die irreführende Meldung mit der Aufforderung angezeigt, die Windows 2000 Diskette einzulegen. Wenn diese Meldung angezeigt wird, lassen Sie den Datenträger für die Treiberinstallation im Laufwerk und klicken Sie auf **OK**. Wenn Sie aufgefordert werden, stattdessen den Pfad zur Windows 2000 CD-ROM anzugeben, klicken Sie auf **Browse** (Durchsuchen) (Verwenden Sie nicht das Texteingabefeld) und geben Sie den Pfad zu den oben angegebenen Gigabit-Glasfaser-Treibern an.

#### Zurück zum Anfang

## **Windows™ NT**

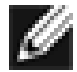

*ANMERKUNG - Zur Anzeige der Hilfedateien empfiehlt Broadcom Internet Explorer 5.0.*

So installieren Sie die Adaptersoftware für Windows NT:

- 1. Prüfen Sie, ob Windows NT mit Service Pack 4 oder höher aktualisiert wurde.
- 2. Starten Sie Windows NT und melden Sie sich an. Für die Installation der Treibersoftware müssen Sie über die Rechte eines lokalen Administrators verfügen.
- 3. Rufen Sie "Control Panel" (Systemsteuerung) auf.
- 4. Doppelklicken Sie im "Control Panel" (Systemsteuerung) auf das Symbol **Network** (Netzwerk).
- 5. Wenn das Fenster "Network" (Netzwerk) angezeigt wird, klicken Sie auf die Registerkarte **Adapters** (Netzwerkkarte).
- 6. Klicken Sie auf die Schaltfläche **Add** (Hinzufügen), um den neuen Adapter hinzuzufügen.

Alle zuvor installierten Treiber werden unter "Network Adapters" (Netzwerkkarte) aufgeführt.

- 7. Wenn das Fenster "Select Network Adapter" (Auswahl: Netzwerkkarte) angezeigt wird, klicken Sie auf **Have Disk…** (Diskette…).
- 8. Wenn Sie dazu aufgefordert werden, legen Sie die Broadcom CD-ROM in das CD-ROM-Laufwerk des Rechners ein, geben den Pfad zum Treiber ein und klicken auf **OK**.

Wenn Sie z. B. die Adaptertreibersoftware für Windows NT installieren möchten, geben Sie im Dialogfeld "Insert Disk" (Diskette einlegen) *e:***\** ein (Der Buchstabe "*e:*" bezeichnet hier das CD-ROM-Laufwerk im Rechner).

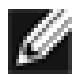

*ANMERKUNG - Wenn Sie die Adaptersoftware auf einer Diskette erhalten oder von der Broadcom Support-Website heruntergeladen haben, geben Sie den Pfad zu dem* 

*Verzeichnis an, in dem die Adaptertreiberdateien im System gespeichert sind.* 

9. Wenn im Fenster "Select OEM Option" (Auswahl: OEM-Option) *Fiber Controller* markiert ist, klicken Sie auf **OK**.

Die Adapterdateien werden installiert. Im Anschluss wird der neu installierte Adapter im Fenster "Network" (Netzwerk) angezeigt.

- 10. Wenn Sie auf **Close** (Schließen) klicken, wird das Fenster "Microsoft TCP/IP Properties" (Eigenschaften von Microsoft TCP/IP) angezeigt.
- 11. Konfigurieren Sie das TCP/IP-Protokoll und klicken Sie auf **OK**.
- 12. Wenn Sie aufgefordert werden, den Computer neu zu starten, klicken Sie auf **Yes** (Ja).

### Zurück zum Anfang

## **Linux**

### **Erstellen des Treibers mit Hilfe der TAR-Datei**

1. Erstellen Sie ein Verzeichnis und extrahieren Sie die TAR-Dateien:

```
tar xvzf bcm5700-<version>.tar.gz
```
2. Erstellen Sie den Treiber bcm5700.o als ladbares Modul für den laufenden Kernel:

```
CD src 
make
```
3. Testen Sie den Treiber, indem Sie ihn laden:

insmod bcm5700.o

4. Installieren Sie den Treiber und die Man-Page:

make install

5. Für die Konfiguration von Netzwerk-Protokoll und -Adresse wird auf entsprechende Linux-Dokumentation verwiesen.

#### Zurück zum Anfang

# **Andere Betriebssysteme**

Eine Anleitung für DOS, OS2, Netware und Unixware finden Sie im Benutzerhandbuch auf der CD bzw. im Internet.

Zurück zum Anfang

#### **Änderungen vorbehalten. © Copyright 2002 Broadcom Corporation. Alle Rechte vorbehalten.**

Dieses Dokument ist durch Urheberrechtsgesetze geschützt. Die Weitergabe erfolgt im Rahmen der lizenzrechtlichen Bestimmungen, die Verwendung, Vervielfältigung, Vertrieb und Dekompilierung beschränken. Keine Teile dieses Dokuments dürfen in einer anderen Form oder durch andere Mittel vervielfältigt werden, ohne dass Broadcom Corporation vorher die schriftliche Zustimmung erteilt hat. Die Dokumentation wird wie besehen, ohne ausdrückliche oder konkludente Gewährleistung einschließlich der konkludenten oder ausdrücklichen Gewährleistung des Nichtvorliegens von Vertragsverletzungen oder den konkludenten Gewährleistungen der Handelsüblichkeit oder Eignung für einen bestimmten Zweck zur Verfügung gestellt.

Broadcom Corporation behält sich das Recht vor, Änderungen zur Verbesserung von Zuverlässigkeit, Funktion oder Design der in diesem Dokument genannten Produkte oder Daten vorzunehmen. Die von Broadcom Corporation bereitgestellten Informationen werden in der Annahme zur Verfügung gestellt, dass sie korrekt sind. Broadcom Corporation schließt jedoch jede Haftung für die Anwendung oder Verwendung dieser Informationen oder die Anwendung oder Verwendung der in diesem Dokument beschriebenen Produkte und Schaltungen aus. Die Erteilung einer Lizenz im Rahmen ihrer Patentrechte oder der Rechte von Dritten wird hiermit ebenfalls ausgeschlossen.

Broadcom, das Impuls-Logo und QAMLink sind eingetragene Marken der Broadcom Corporation und/oder deren Niederlassungen in den USA und bestimmten anderen Ländern. *Microsoft*, *Windows XP*, *Windows 2000* und *Windows NT* sind eingetragene Marken der Microsoft Corporation. *Novell* und *NetWare* sind eingetragene Marken von Novell, Inc. *Intel* ist eine eingetragene Marke der Intel Corporation. Alle weiteren Marken sind das Eigentum ihrer jeweiligen Inhaber.

Broadcom Corporation schließt mit Ausnahme der eigenen Marken alle eigentumsrechtlichen Ansprüche an anderen Marken und Markennamen aus.

#### **Einschränkungen und Haftungsausschluss**

Die in diesem Dokument enthaltenen Informationen, einschließlich aller Anweisungen, Warnhinweise und gesetzlicher Zulassungen und Zertifikate wurden vom Lieferanten zur Verfügung gestellt. Eine eigenständige Überprüfung dieser Angaben durch Broadcom wurde nicht vorgenommen. Broadcom übernimmt keine Haftung für Schäden, die infolge von Beachtung oder Nichtbeachtung dieser Anweisungen entstanden sind. Alle Aussagen oder Behauptungen hinsichtlich der Eigenschaften, Funktionen, Geschwindigkeiten oder Eignungen des in diesem Dokument beschriebenen Bauteils sind dem Lieferanten und nicht Broadcom zuzurechnen. Broadcom schließt insbesondere eine Kenntnis der Genauigkeit, der Vollständigkeit oder des Nachweises solcher Aussagen aus. Alle Fragen oder Anmerkungen hinsichtlich solcher Aussagen oder Behauptungen sollten direkt an den Lieferanten gerichtet werden.

*Version: 570x-QS200-R, 28. August 2002*

Zurück zum Anfang